## **Säsongsansökan – tilldelade tider**

Logga in i Interbook GO Härifrån finns två vägar för att se tilldelade tider

*Alt 1*

Välj meny > "**sök/boka**"

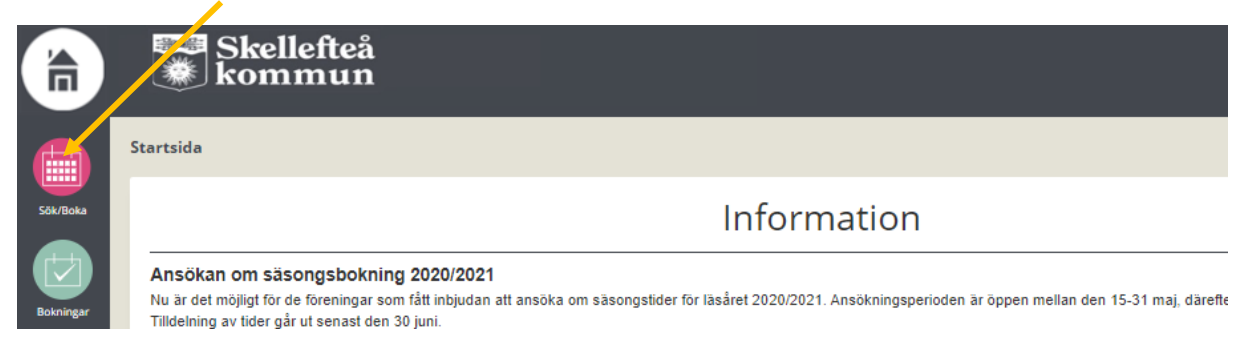

## Därefter klickar ni på fliken "**säsongsansökan**"

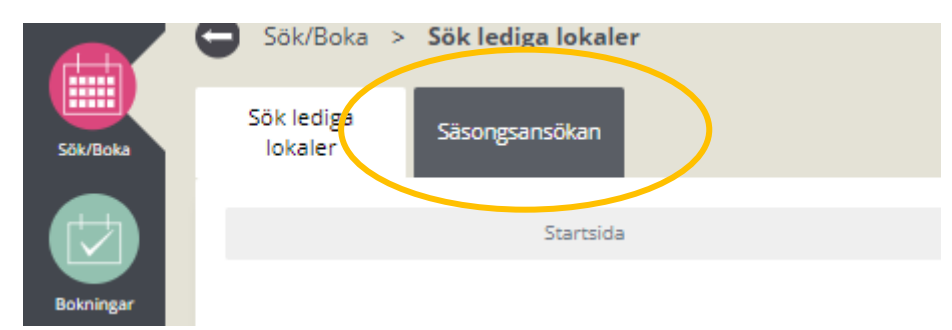

Bocka i den ansökningsperiod ni vill se (kan finnas ett eller flera val) och klicka på "**visa/ansök**"

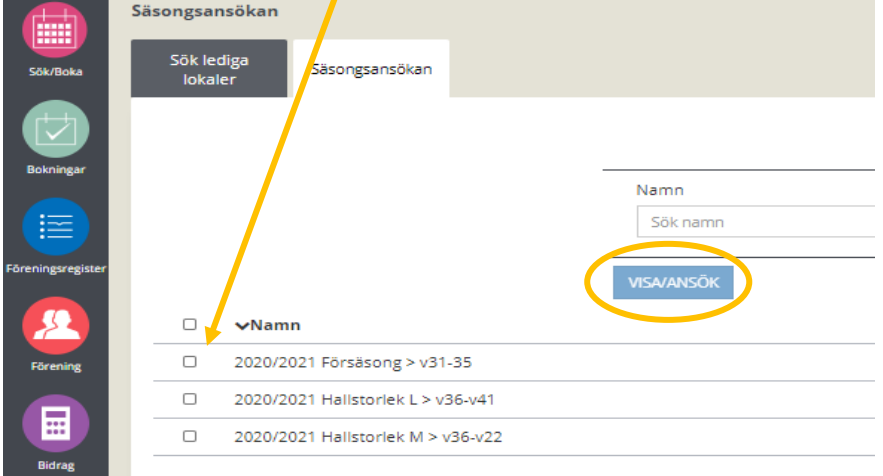

 $\prime$ 

Nu får ni upp en lista på de tider ni fått tilldelade gällande vald hallstorlek

Härifrån kan ni enkelt koppla korten genom att klicka på bokningsnumret och sedan välja fliken "passerkort"

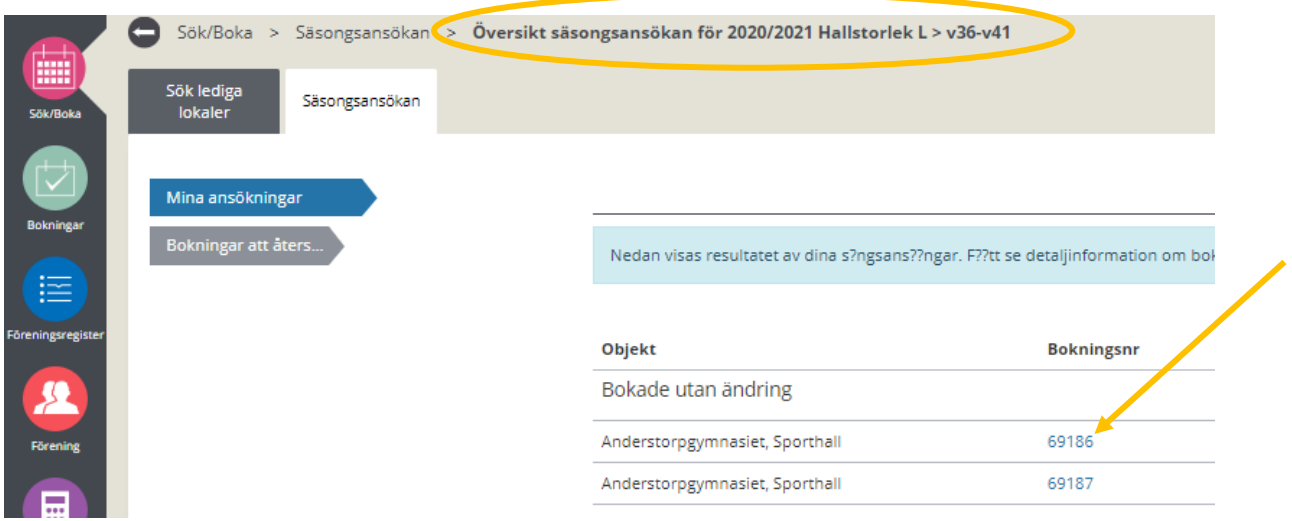

## *Alt 2*

## Välj meny > "**Bokningar**"

Ändra från och tilldatum så det blir inom det intervall ni önskat tiderna ex. 2020-09-01 > 2021-05-30

Nu får du upp en lista med era bokade tider. Härifrån kan ni enkelt koppla korten genom att bocka i önskat bokningsnummer och klicka på "**ändra**"

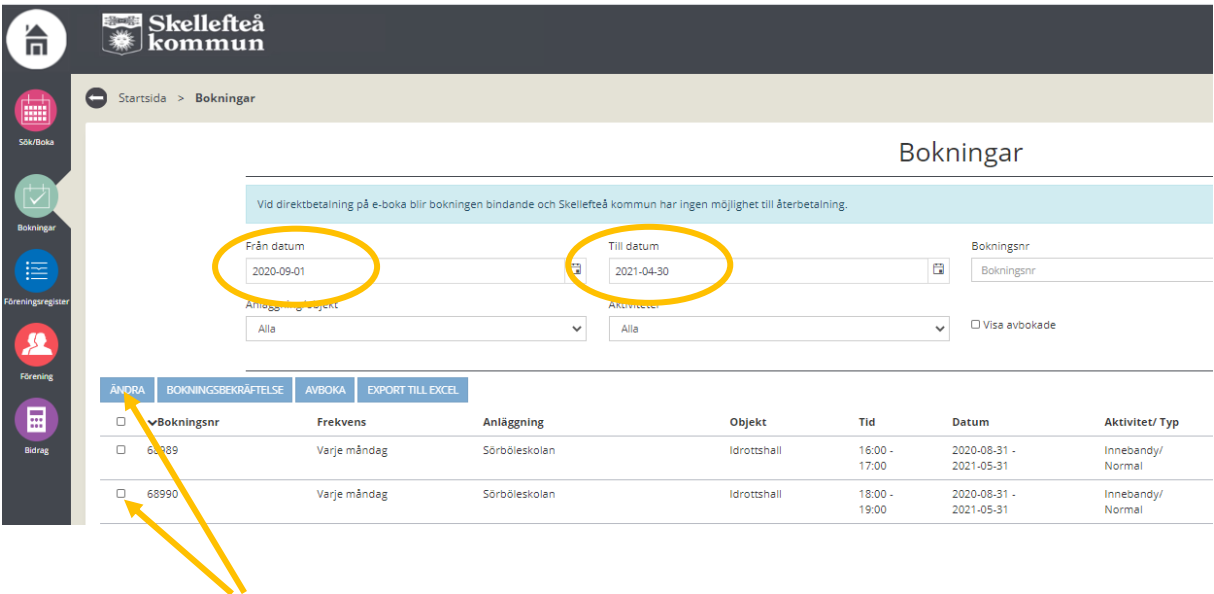

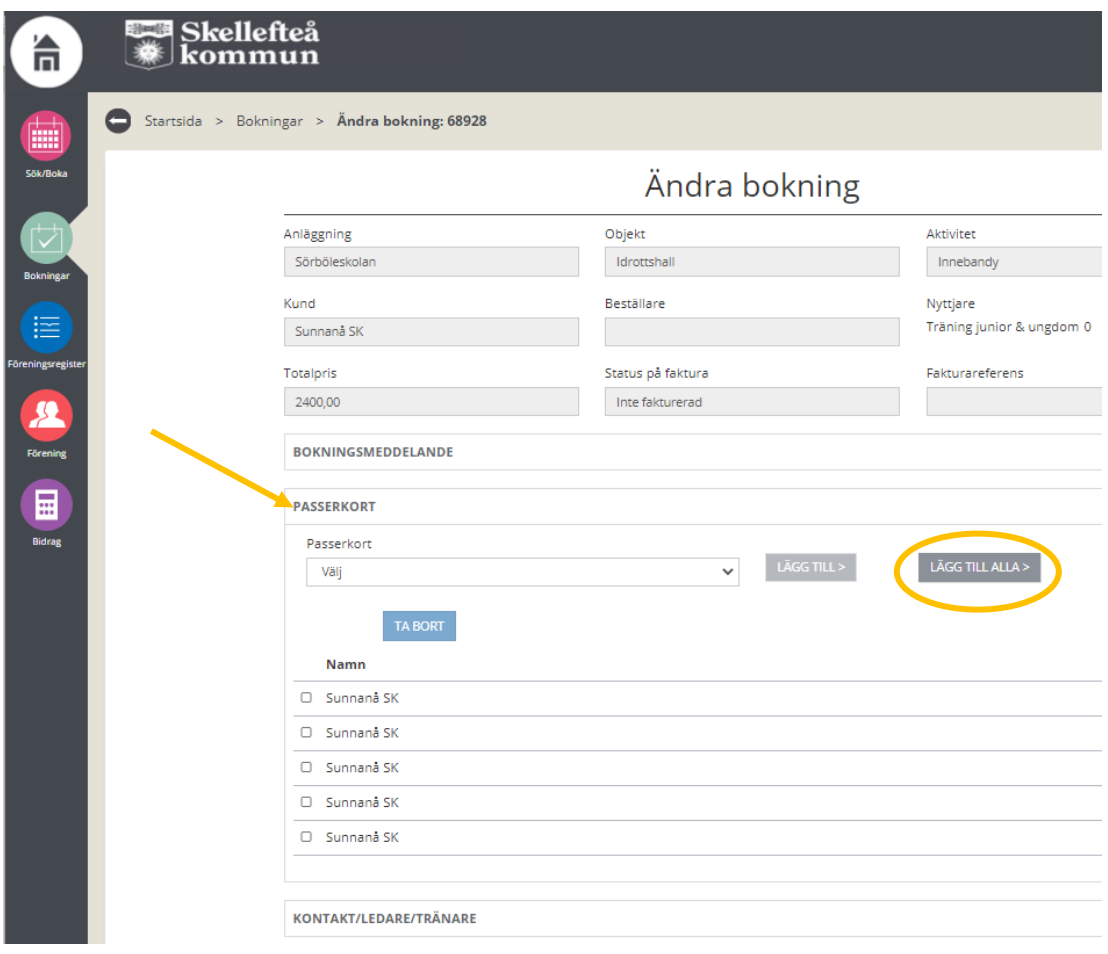